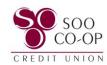

## **Digital Banking eAlerts and User Alerts Guide**

Pages 2 – 5: Creating, Editing, and Removing eAlerts (Online Banking)

Pages 6 – 9: Creating, Editing, and Removing eAlerts (Mobile Banking)

Pages 10 – 12: User Alerts (Online Banking)

Pages 13 – 14: User Alerts (Mobile Banking)

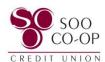

## Creating, Editing, and Removing Online Banking eAlerts

eAlerts are created individually for each share.

To begin, click the share you wish to add an alert to. You will need to repeat this process for each share you wish to have alerts.

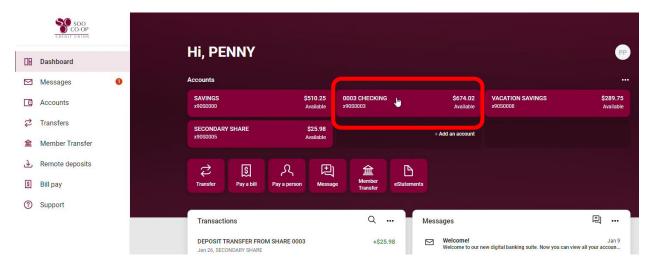

#### Select the Alert Preferences button.

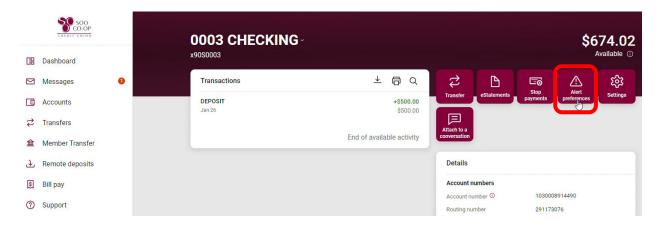

Click on the Balances, transactions, and deposits option.

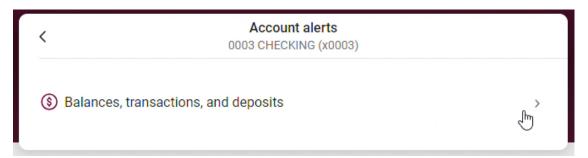

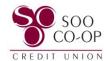

To create a **Balance Alert**, click balance and + Add Alert.

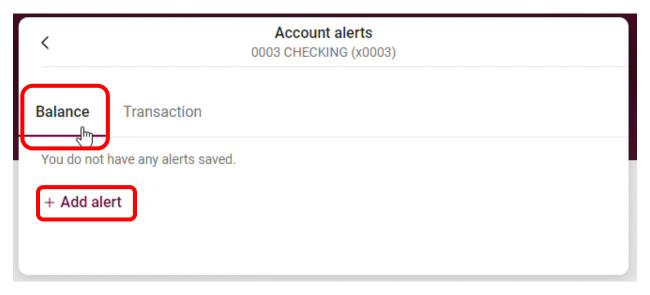

Under "Notify me when my balance is":

- Select if you want to be notified when your balance is under or over a specific amount. (1)
- Select the dollar amount you want to trigger the notification. (2)
- Select how you wish to be notified. (3)
- And Add Alert. (4)

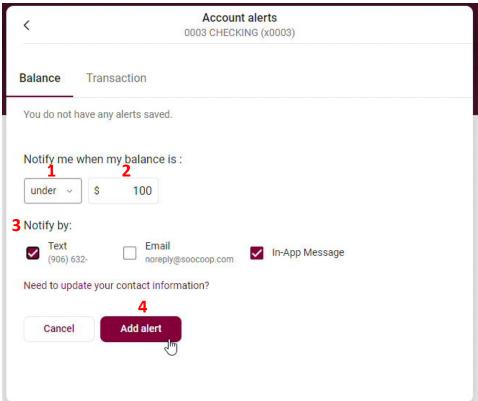

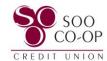

Click over to the **Transactions** tab to create alerts for specific transaction amounts.

- Select if you would like to be notified for Debits(withdrawals) or Credits(deposits). (1)
- Select the amount you would like to receive notification for. (2)
- Select how you wish to be notified. (3)
- And Add Alert (4)

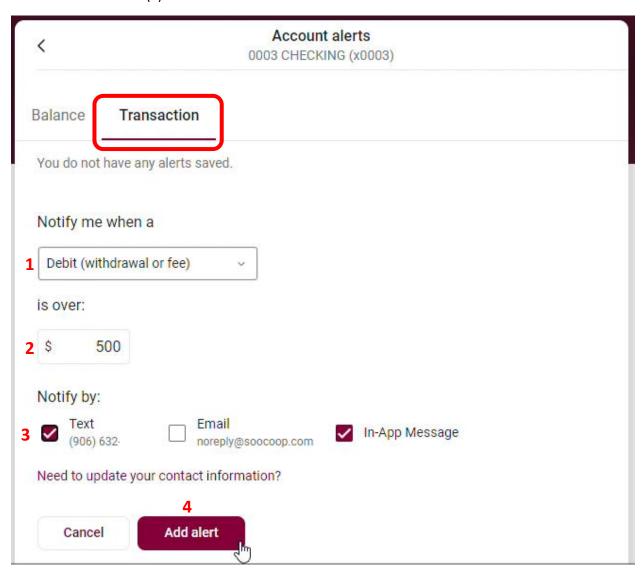

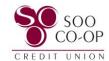

You can make changes or delete your alerts by clicking Edit.

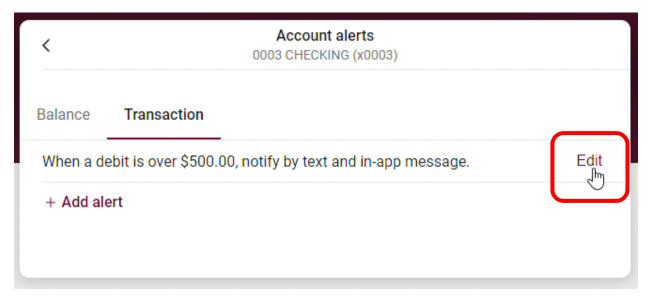

Make changes to your fields and **click save** if you wish to edit.

Click the trash can icon to delete the alert.

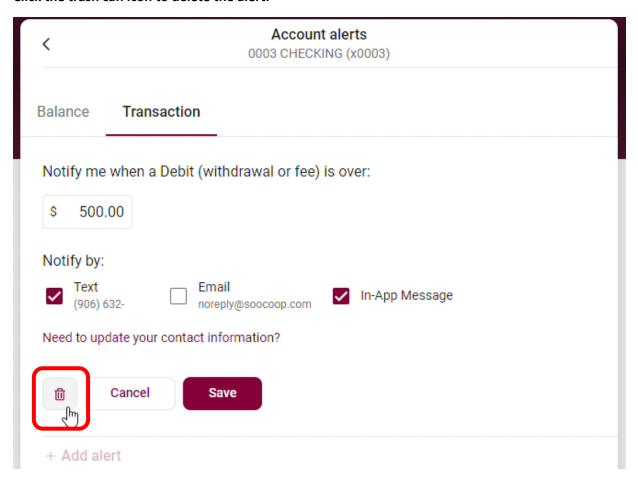

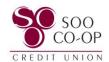

# Creating, Editing, and Removing Mobile Banking eAlerts

eAlerts are created individually for each share.

To begin, **click the share** you wish to add an alert to.

You will need to repeat this process for each share you wish to have alerts.

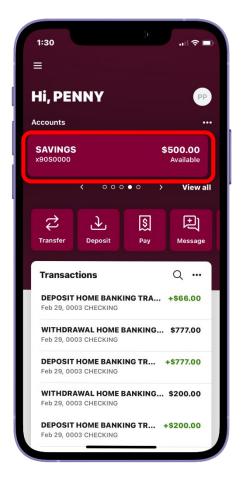

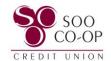

Select the Alert Preferences button.

Choose to create an alert triggered by share **balance** or **transaction** amount.

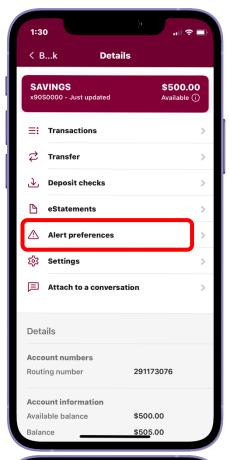

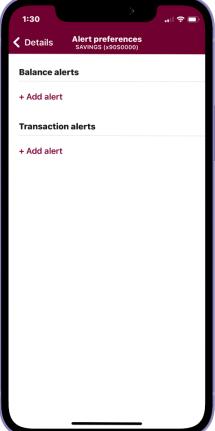

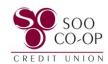

#### For a Balance alert:

- Select to be notified when your balance is above or below a specific amount. (1)
- Select which balance amount you wish to trigger the alert. (2)
- Select how you wish to be notified. (3)
- And Add Alert. (4)

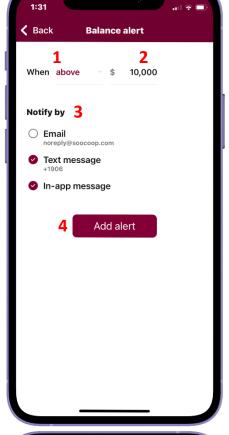

#### For a Transaction alert:

- Select to be notified for Debits(withdrawals) or Credits(deposits). (1)
- Select the transaction amount you wish to trigger the alert. (2)
- Select how you wish to be notified. (3)
- And Add Alert. (4)

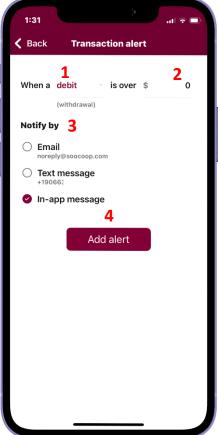

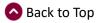

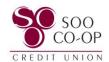

You can make changes or delete your alerts by clicking Edit.

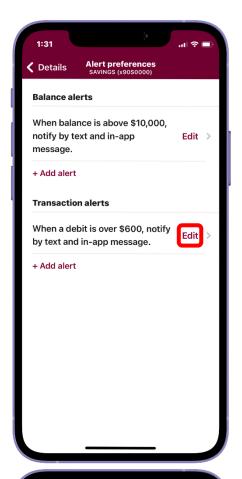

Make changes to your fields and **click save** if you wish to edit. **Click Remove** if you wish to delete the alert.

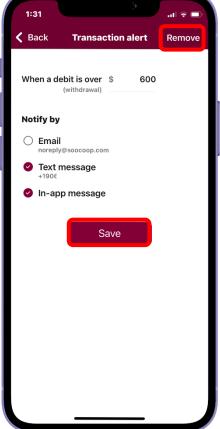

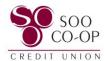

# Online Banking User Alerts

To edit your user alerts, click your **profile** in the bottom left corner.

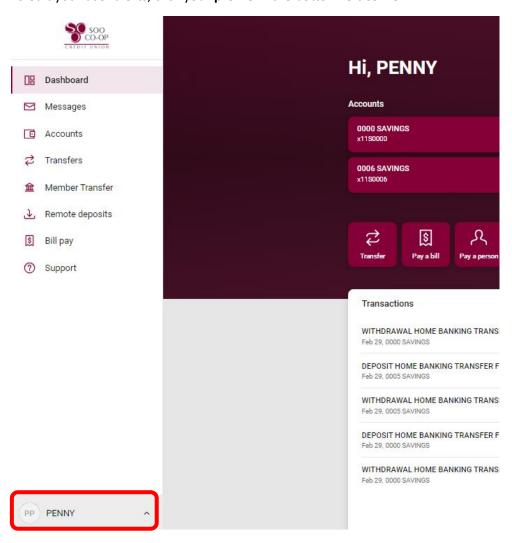

Then click Account settings.

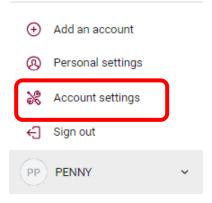

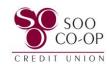

Next, click on the "User alerts" tab.

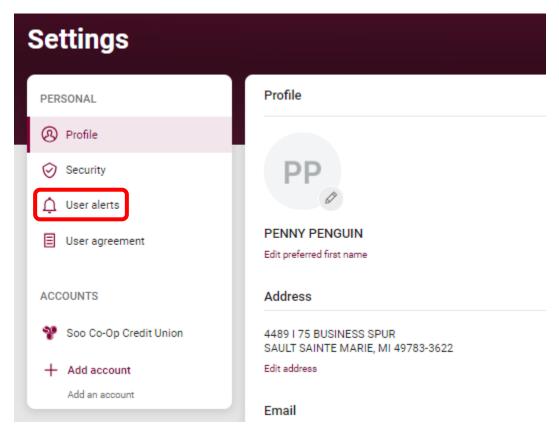

It is required that all accounts receive these alerts by email. However, you can set the alerts to notify you via SMS(text) and in-app message in addition to an email.

To edit an alert, click on the "Active" button beside the alert.

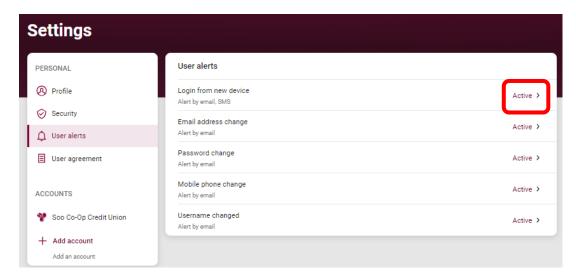

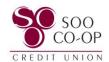

You can then turn SMS and in-app messages on or off.

### Finally, click "Save."

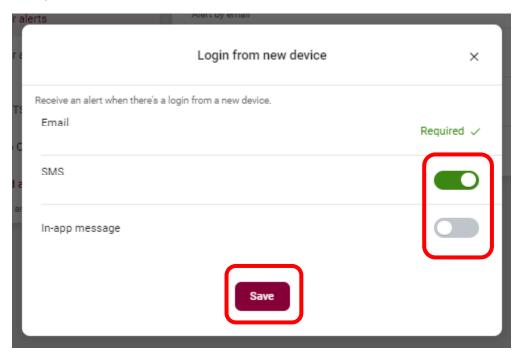

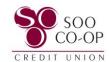

### Mobile Banking User Alerts

To edit your user alerts, click your **profile** in the bottom of your menu and click your **Settings**.

Click on the "User alerts" tab.

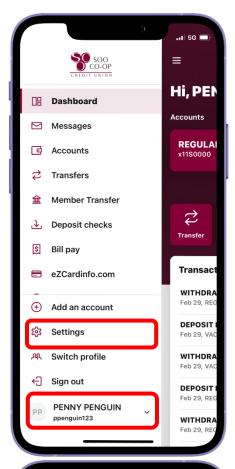

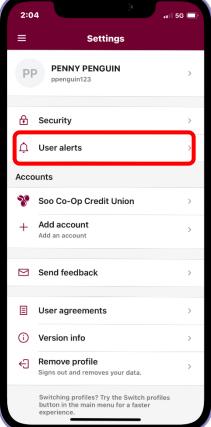

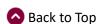

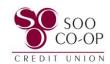

It is required that all accounts receive these alerts by email.

However, you can set the alerts to notify you via SMS(text) and in-app message in addition to an email.

To edit an alert, click on the "Active" button beside the alert.

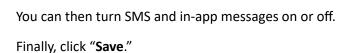

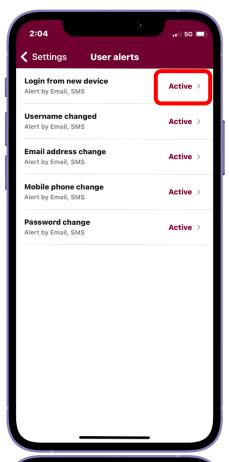

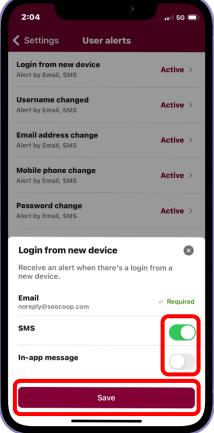

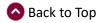